## Post an Individual Payment

Last Modified on 06/05/2019 8:46 pm EDT

In Jackrabbit a *Payment* is considered a credit on a family account. A payment reduces the family balance. Payments should always be applied (linked) to specific fees. Fees that are not linked to a payment show a pink date paid field on a family's *Transactions* page. A full explanation of fee linking is provided in **Jackrabbit Accounting (Linking Fees and Payments)**.

An individual payment can be posted to a family using the**Payment/Credit** button which is located on every family page. *List Active Families*from the *Families* menu offers a*Pay* link for each family that can also be used to generate an individual payment.

Both the*Payment/Credit* button on a family's page and the*Pay* links in*Family > List Active Families*open the *Payment Transaction Entry*page. When opened, this page displays all of the fees that a family still owes (that have a pink date paid on their *Transactions*tab). Those fees may be partially paid or completely unpaid.

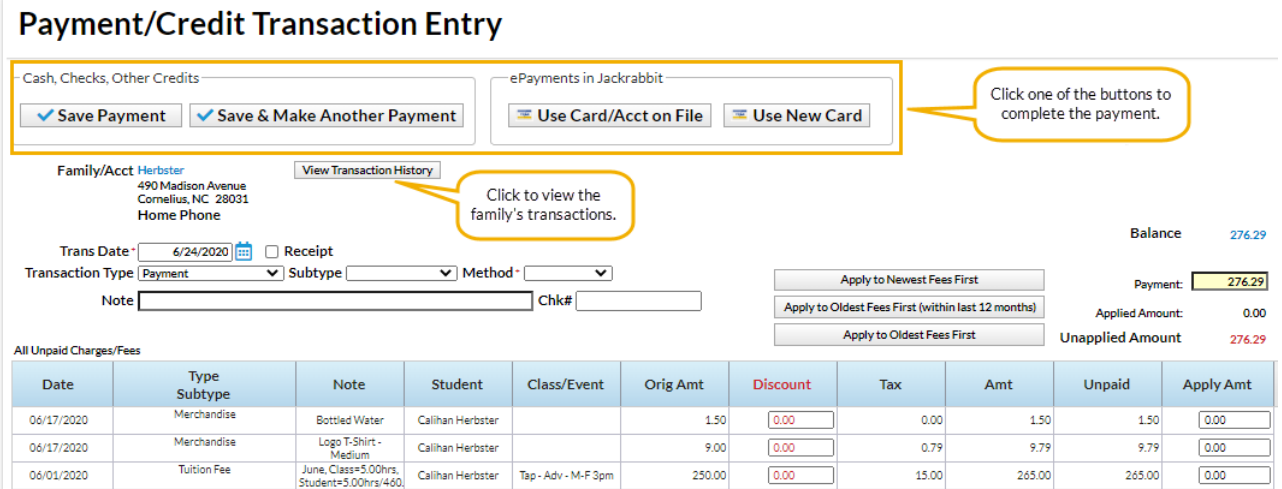

To record an individual payment:

1. Click the**Payment/Credit** button in the*Family* record or use a**Pay** link to open the*Payment*

*Transaction Entry* page. The*Trans Date* defaults to the current date. If necessary, change the**Trans**

**Date**.

- 2. Check to **Print Receipt** if required.
- 3. The *Transaction Type* defaults to *Payment*. This shouldonly be changed for non-monetary payments, for example a gift certificate. See **Post a Non-Monetary Credit**for more information.
	- If your organization uses**Transaction Subtypes** you can opt to assign a**Subtype** to the payment.
	- If the customer is paying with cash or check choose a**Method** from the drop down list. For ePayments (credit card/bank draft) the**Method** is determined by the type of card or account used. *Note: Setting the* Method *to* Bank Draft, Visa, Mastercard,*etc. will not process the payment as an ePayment, it will only record the transaction. Use either the* Use Card/Acct on File *or the* Use New Card *button to send an ePayment to the gateway for processing.*
- 4. Enter a**Note** (optional).
- 5. Enter a**Chk#** if applicable.
- 6. The **Payment** field will default to the family's account balance. Update the amount if the family is not paying the full balance.
- 7. Apply the payment to the fees being paid using one of these options:
	- Click the**Apply Amt** column next to a fee to apply the payment to specific fees. Edit the amount if not paying the entire fee. The *Applied Amount* and*Unapplied Amount* will update for each fee selected.
	- Click the**Apply to Newest Fees First**to apply the payment starting with the newest fees and working backward until the payment amount is fully applied.
	- Click the**Apply to Oldest Fees First (within last 12 months)**to apply the payment starting from the oldest fees within one year and working forward until the payment amount is fully applied.
	- Click the**Apply to Oldest Fees First**to apply the payment to the oldest fees first (including those beyond 1 year) and work forward until the payment amount is fully applied.
- 8. Select one of the four button options to complete the payment according to the family's method of payment:
	- **Save Payment**to enter the payment on the family's*Transactions*tab. This is generally used for check and cash payments.
	- **Save & Make Another Payment**to save the payment and add another payment for the same family.
	- **Use Card/Acct on File**to create an ePayment (credit card or bank account draft) using the

card/bank account information stored on the family record. See **Process a Single Credit Card** and**Process a Single Bank Account Draft**for more information on processing ePayments.

**Use New Card** to manually enter a credit card # or use a card swiper to initiate a credit card ePayment. See **Process a Single Credit Card**for more information.

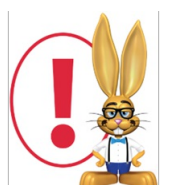

*In order to process ePayments in Jackrabbit you must have agateway andmerchant account with one of ourPayment Partners. If you are not set up for ePayments, you will receive an error message when you attempt to submit the transaction that states you have*

*not activated this feature. See ePayments category for details on contacting a Payment Partner and setting up ePayments functionality.*